# **Accessing and Using MySchool Outside School**

### **Logging In Outside of School**

- Open Internet Explorer
- Go to www.c2kschools.net
- Log in to MY-SCHOOL using your C2k Username and Password

# **Accessing Documents:**

MyFiles provides secure access, over the Internet, to your school files

i.e. My Documents and Shared folders.

To access your My Documents/Shared areas: From the Launch panel, select **View All**

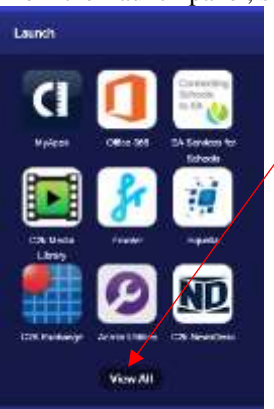

Click on **Files and Apps** section on the left hand side & click **MyFiles – Launch App**

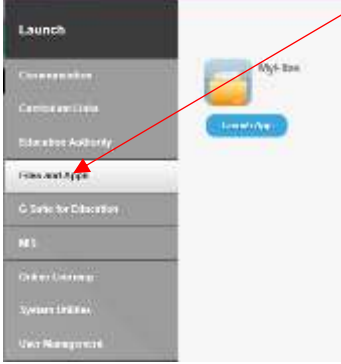

The main part of screen displays the contents of the selected drive, eg Home drive, Staff etc.

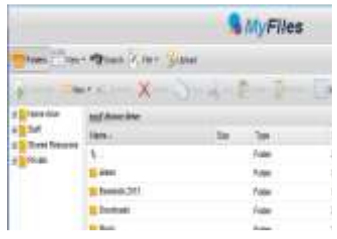

- Shared areas you have access to, eg Staff area, Private folders, are accessible from the panel on the left. root\Home drive
- The **root** panel will indicate the chosen area.
- Click the required area to view the contents in the main part of the screen

**NB** To view or open a document you must have the software on the device you are using, eg if the file is a MS Word file then you must have MS Word on the device. Please see the document: *Quick Guide to Downloading Microsoft Office* if you do not have Office installed.

#### **Opening Documents**

- Right click the required file, select View, edit and sharing
- The next menu depends on the type of file you are trying to open:
	- o If it is a word file, select Edit in MS Office
	- o If it is a picture file, select View in Browser
	- o If required enter your credentials, your username and password.
- The file will be opened on screen.
- Edit the Document as required
- Click on File |
- Save

*You will notice the small icon at the top right of the save icon – this means that it will sync with your documents back in school.* 

• Close the document.

# **Downloading Documents**

- To download a document:
- Select the required document and click Download
	- on the toolbar
- OR right click the required document and select Download
- A message appears at the bottom of the screen regarding opening or saving the document. Do you want to open or save Test My Files.docx (12.1 KB)
- Save the document to an appropriate location on your device, eg PC at home
- Edit the document as required.
- When finished working on the document, save and close

# **Uploading Documents**

- To Upload a document to MyFiles:
- Open MyFiles
- $\frac{dE}{dr}$  Upload on the toolbar
- Click Browse
- Navigate to the location of the document (the area where you saved the document)
- Select the file and click Open Multiple files can be uploaded if required.
- Click Upload
- The document will be available in your My Documents when you next log onto a C2k managed device in school.

# **Quick Steps for Editing using MyFiles**

- Select View, Edit and Sharing Edit in MS Office on the particular file that you are trying to edit
- Enter Username and Password if required
- Edit file as required
- **File** | **Save** the Document.